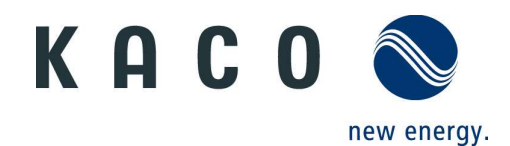

## Durchführen eines Software-Updates: Schritt für Schritt

Um ein Software-Update auf KACO Wechselrichter aufzuspielen, benötigen Sie einen leeren, FAT32 formatierten USB-Stick mit mindestens 128 MB freiem Speichervolumen (externe Festplatten oder Kartenleser werden nicht unterstützt!). Das zuvor heruntergeladene Software-Paket (KUF-Datei) kopieren Sie anschließend auf den vorbereiteten USB-Stick (in das Stammverzeichnis).

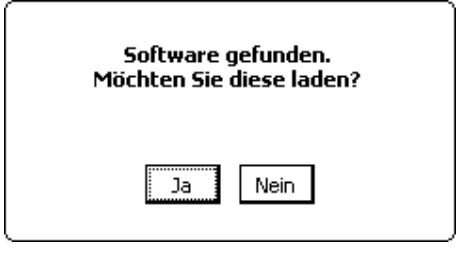

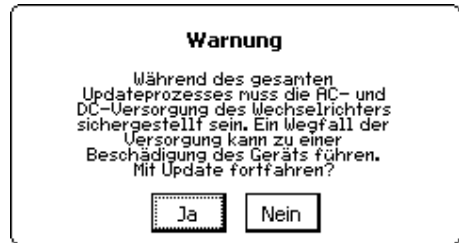

Abbildung 1: Software gefunden Abbildung 2: Hinweis DC-Versorgung

Sobald der USB-Stick mit dem gewünschten Software-Paket in den Wechselrichter eingesteckt wird, erscheint ein Hinweis auf dem Display (siehe Abbildung 1). Der Wechselrichter macht hiermit auf die gefundene Software aufmerksam und bietet die Möglichkeit diese auf dem Gerät zu installieren. Mit "Ja" kann das Update gestartet werden, mit "Nein" wird der Vorgang abgebrochen und das Fenster geschlossen. Die Auswahl wird über die Pfeiltasten geändert und mit der "Enter"-Taste bestätigt.

Vor dem Start des Updates erscheint ein Hinweis auf dem Display (siehe Abbildung 2). Mit "Ja" kann das Update gestartet werden (siehe nachfolgenden Hinweis), mit "Nein" wird der Vorgang abgebrochen.

Vorsicht! Trennen Sie auf keinen Fall DC während des Vorgangs und führen Sie das Update tagsüber bzw. bei ausreichender DC-Versorgung durch! Entfernen Sie den USB-Stick erst, wenn Sie die entsprechende Meldung "The USB stick can now be safely removed" auf dem Display erscheint! Andernfalls kann das Software-Update wichtiger System-Komponenten fehlschlagen und bis hin zur Beschädigung des Geräts führen!

Das Gerät startet sich nach der Bestätigung zunächst neu und das Software-Paket wird installiert. Während dieser Installation können Sie den aktuellen Status auf dem Display mitverfolgen. Dieser Vorgang kann mehrere Minuten dauern.

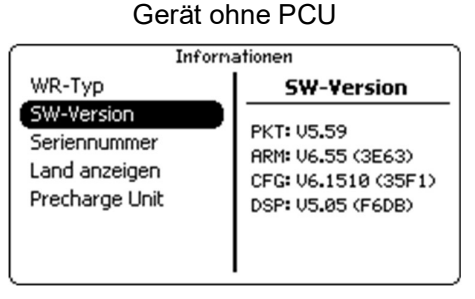

Abbildung 3: SW-Version

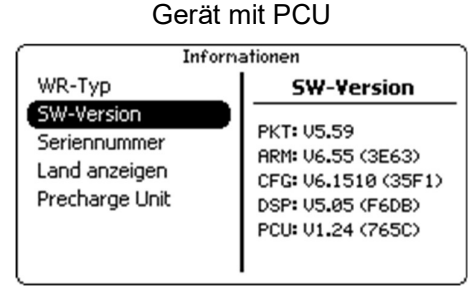

Abbildung 4: SW-Version mit PCU

Version des DSP wird erst nach erfolgreicher Vorladung angezeigt

Um das durchgeführte Software-Update manuell zu überprüfen, können die Versionen der einzelnen System-Komponenten eingesehen werden. Hierzu werfen Sie im Hauptmenü unter Informationen einen Blick in den Menüpunkt "SW-Version". (Abbildung 3: SW-Version und Abbildung 4: SW-Version mit PCU) Die dort befindlichen Informationen zu den Versionen gleichen Sie nun mit denen aus Abschnitt "Installation manuell überprüfen" ab.

## Durchführen eines Software-Updates: Kurzanleitung

- 1) Schalten Sie AC und DC ein und prüfen Sie diese Spannungen, bevor Sie das SW-Update starten.
- 2) Stecken Sie den USB-Stick in das Gerät ein und bestätigen "Ja" über die "Enter"-Taste.
- 3) Folgen Sie den Bildschirmausgaben und entfernen Sie während des Vorgangs nicht den USB-Stick.
- 4) Warten Sie ab, bis die Installation beendet ist und die Meldung "Software Update erfolgreich." auf dem Display erscheint.
- 5) Optional: Manuelle Prüfung der installierten Software-Versionen über das Informations-Menü.
- 6) Für Software-Updates über Netzwerk via Browser bitte die Aplication Note für "Fernzugriff über WebGui" beachten

## Installation manuell überprüfen

- o PKT: V5.58
- o ARM: V6.55 (3E63)
- o CFG: V6.1510 (35F1)
- o DSP: V5.05 (F6DB)
- o PCU-APP: V1.24 (765C) (optional; nur bei Geräten mit PCU)

Das Überprüfen der Software-Versionen setzt ausreichende DC-Versorgung voraus, da alle Systemkomponenten arbeiten müssen (die Aktualisierung des Menüeintrags kann einige Sekunden in Anspruch nehmen). Bitte beachten Sie, dass die Software-Versionen abhängig vom gewählten Land/Netztyp variieren können. Überprüfen Sie in diesen Fällen den in Klammern geschriebenen Build-Code.